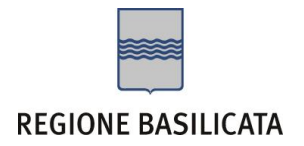

# FASI DA ESEGUIRE ON-LINE

- a) "registrazione" del candidato mediante apposito link presente sul portale della Regione Basilicata e rilascio delle credenziali di accesso necessarie per procedere alla "candidatura telematica", vedi allegato;
- b) Compilazione della "candidatura telematica" secondo il modello illustrato nel formulario.

# PRIMA FASE: "registrazione"

1. L'utente dovrà registrarsi online all'indirizzo https://ibasho.basilicatanet.it/profile/cprofile o da http://www.regione.basilicata.it/giunta/site/giunta/home.jsp cliccando su "SERVIZI ON-LINE" ed infine su "REGISTRATI"

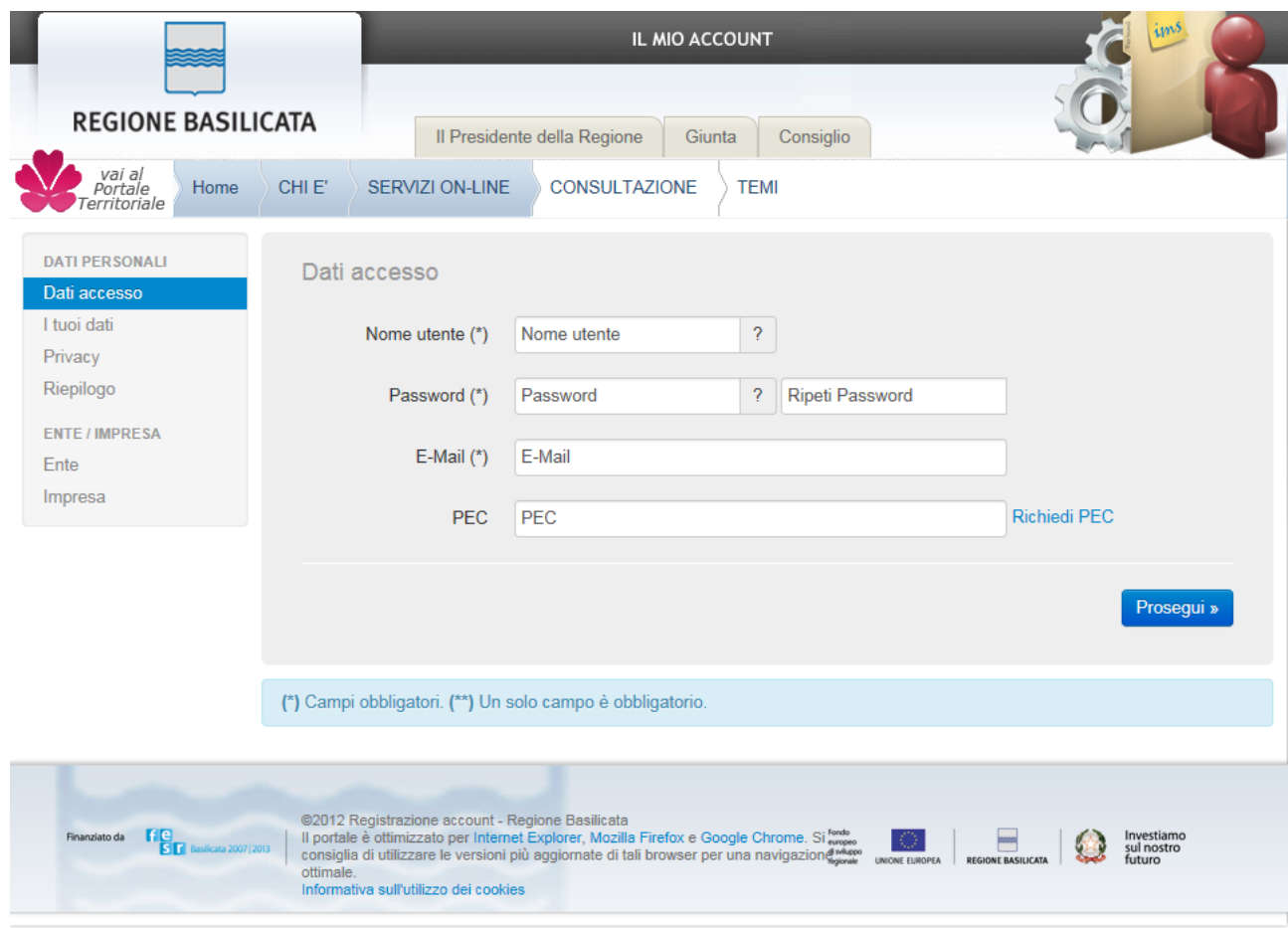

o se è già registrato dovrà verificare la bontà delle credenziali provando ad effettuare un accesso a <https://ibasho.basilicatanet.it/IbashoMyPage>

2. L'utente dopo aver fatto accesso con "Nome Utente" e "Password" indicati in fase di registrazione dovrà, eventualmente, indicare se intende accreditarsi come Ente o Impresa, indicando, in questo caso Ente e i dati dello stesso.

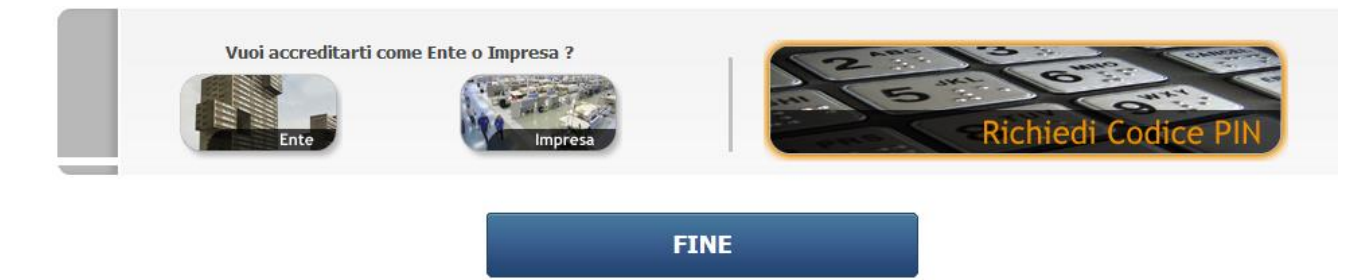

SECONDA FASE: Compilazione della "candidatura telematica"

**ATTENZIONE!!!** Per poter interagire correttamente con i contenuti del Portale, è necessario disabilitare preventivamente il blocco dei pop-up del proprio browser internet (l'attivazione del blocco dei pop-up, comporterà la impossibilità da parte del sistema di visualizzare le finestre per l'inserimento dei valori richiesti e/o per la visualizzazione di messaggi di errore).

Sono due i punti di accesso a Centrale Bandi:

1) Portale servizi cliccando su Portale Bandi

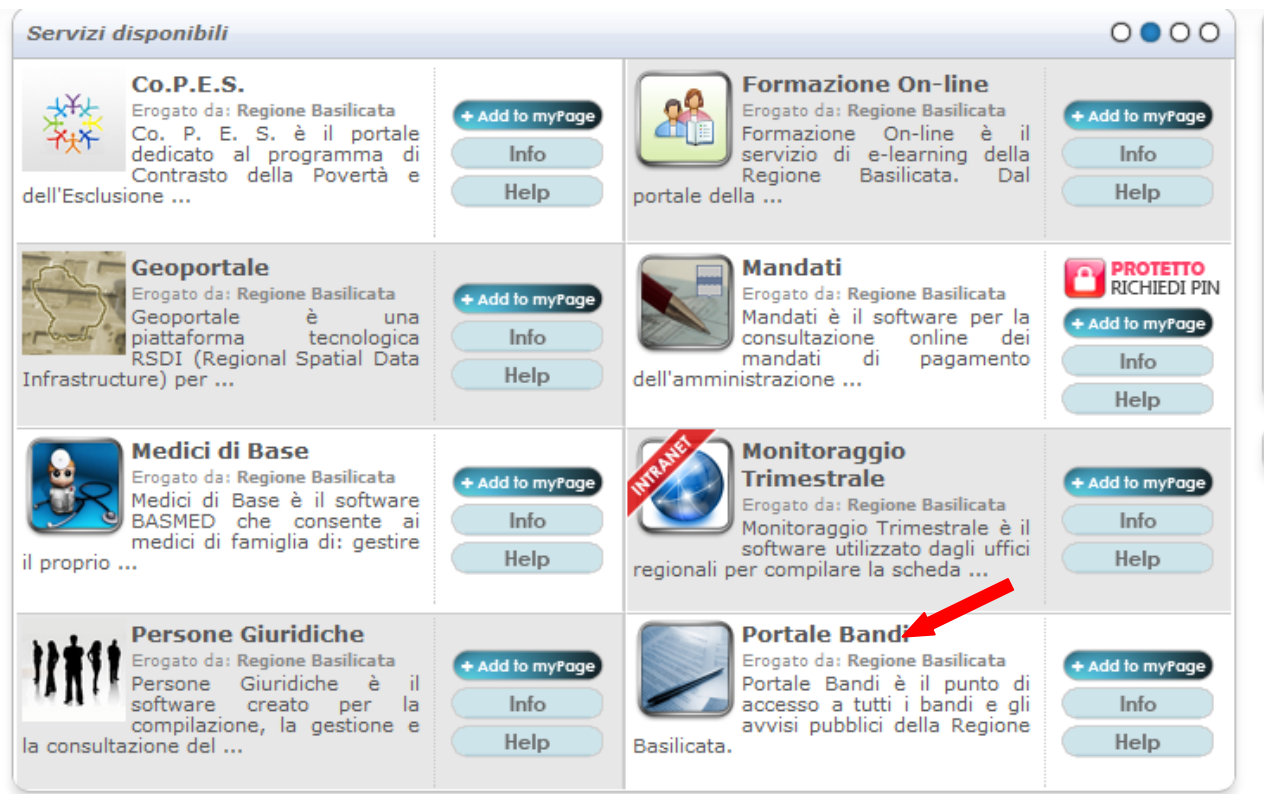

2) Avvisi e Bandi

## Si entra nel Portale di Centrale Bandi

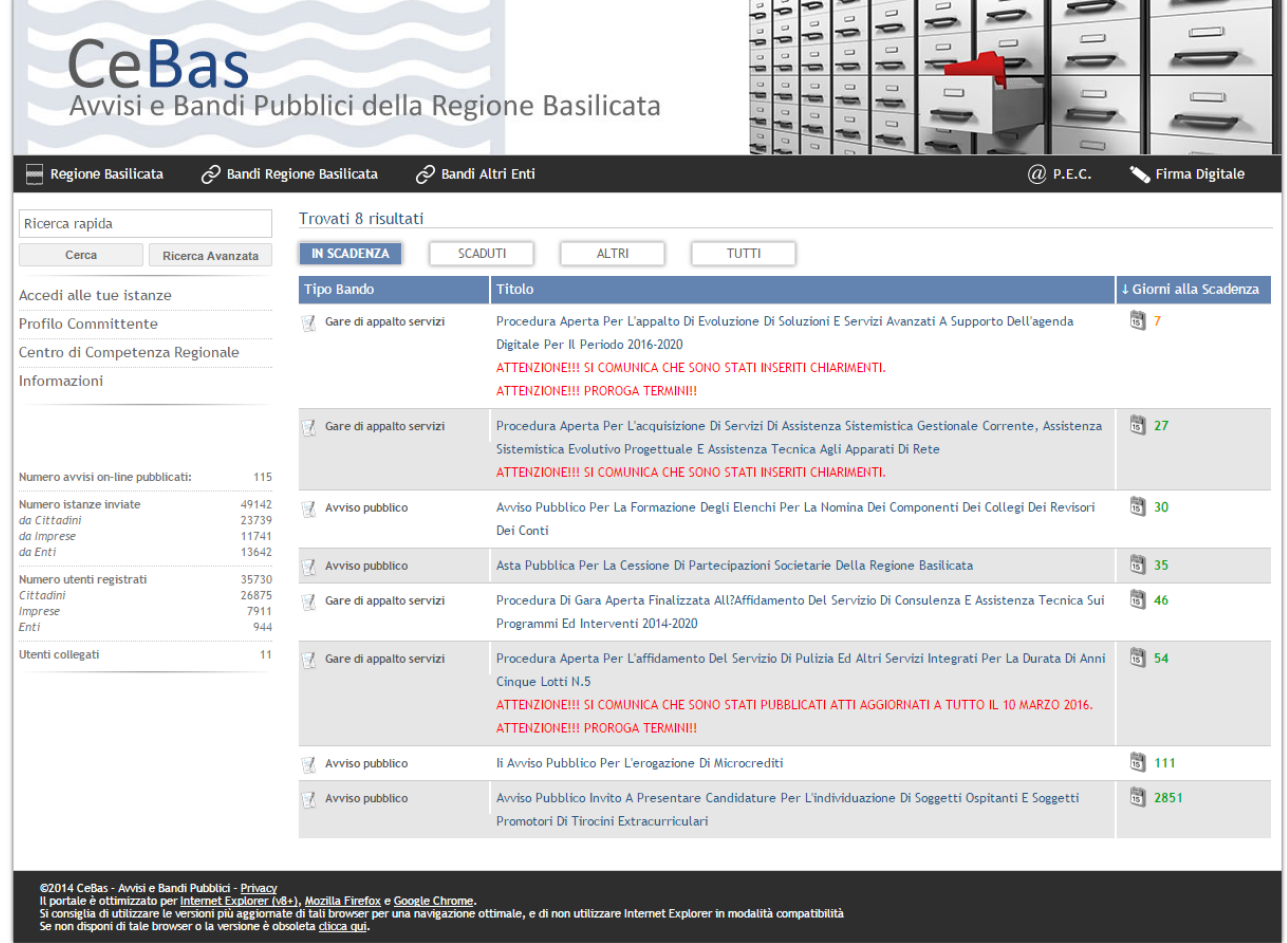

Cliccando sul bando che interessa si accede alla visualizzazione dell'anagrafica del bando selezionato.

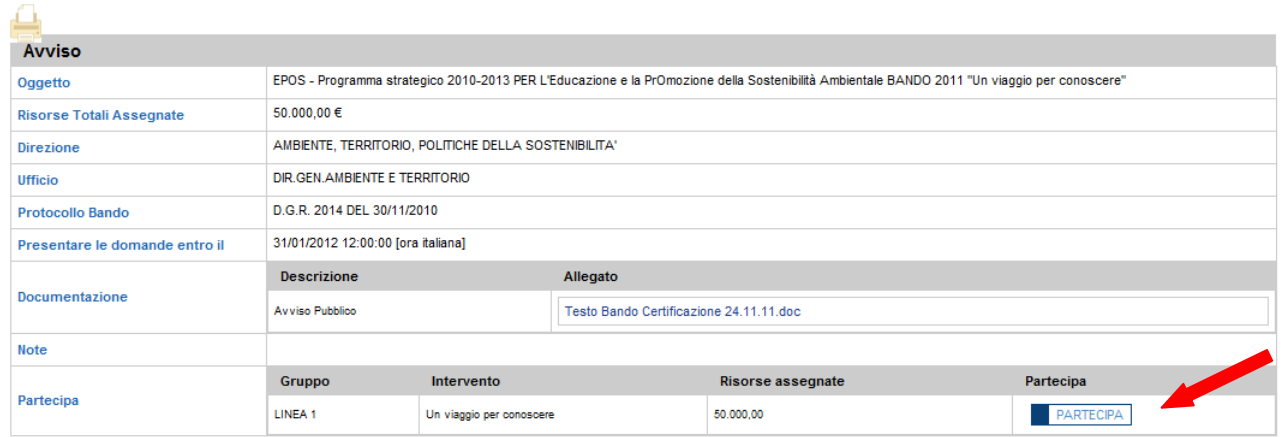

Dalla pagina relativa all'anagrafe del Bando, cliccando sul tasto "PARTECIPA", si procede alla compilazione dell'istanza telematica.

## Alternativamente può essere visualizzata la schermata della home page personale:

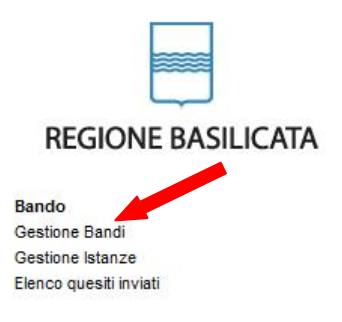

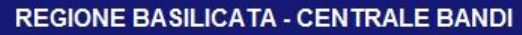

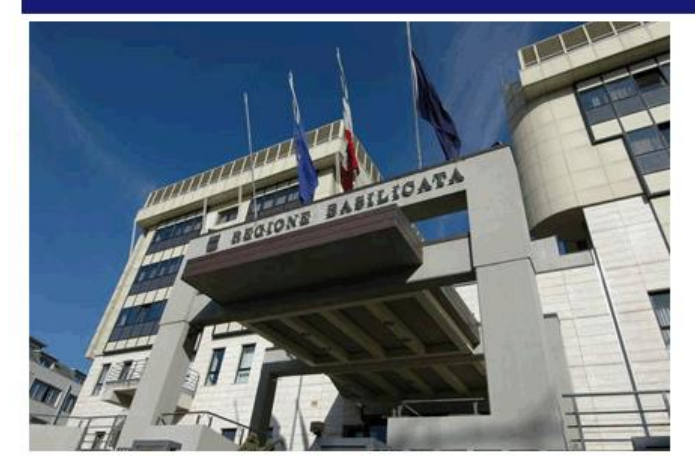

## Cliccando su "Gestione Bandi" si accede ai bandi :

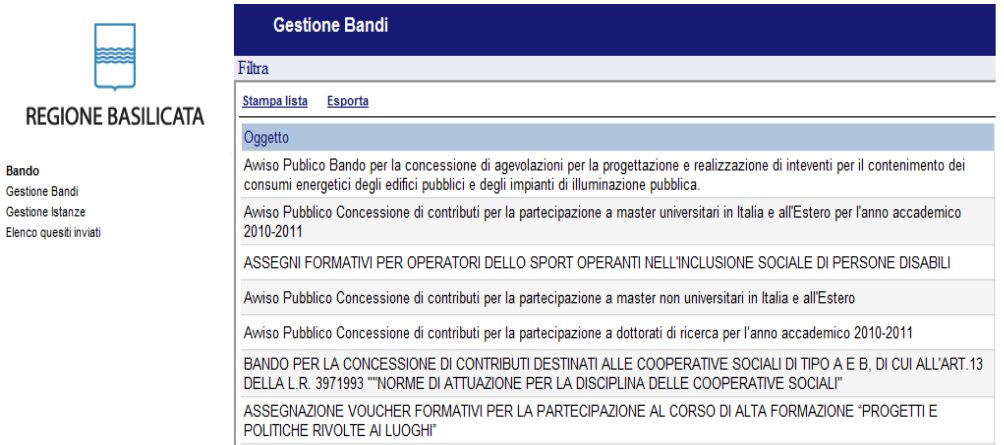

Cliccando sulla lente della colonna dettaglio si accede al dettaglio del bando dove c'è anche il bottone "PARTECIPA"

## **COMPILAZIONE ISTANZA DI PARTECIPAZIONE**

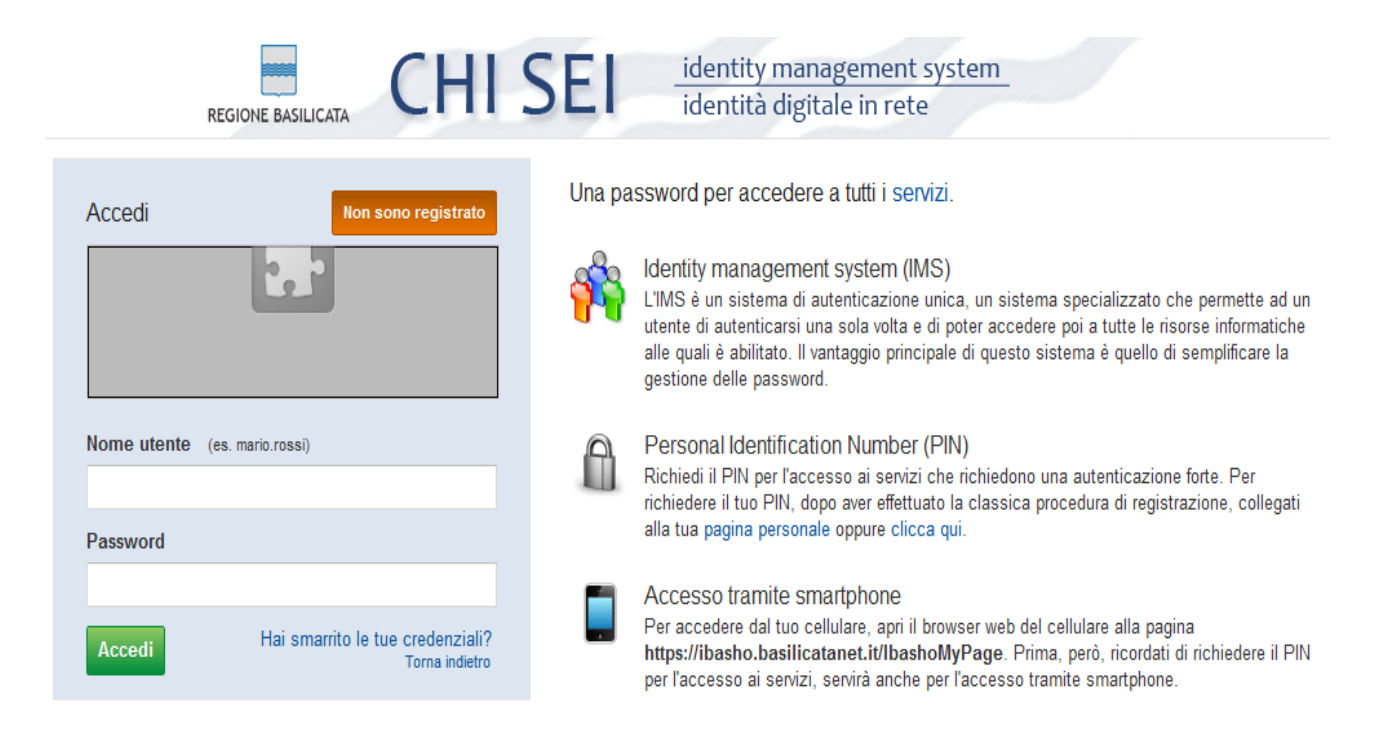

Previo inserimento del nome utente e password, si accede alla seguente videata

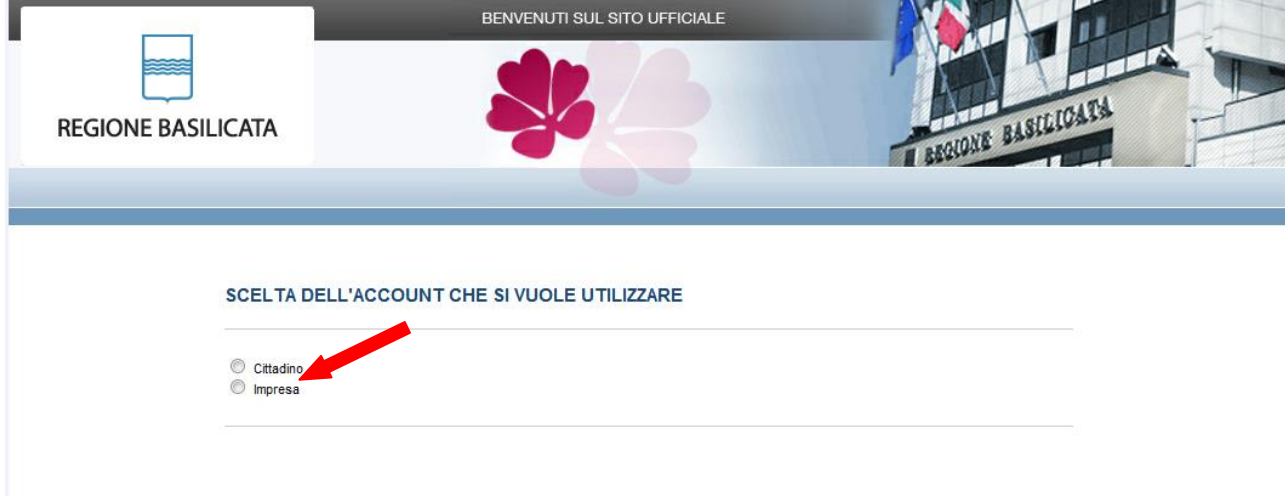

Dove bisogna scegliere se accedere come cittadino o impresa, per l'avviso in questione bisogna accedere come impresa se si è impresa, cittadino per le altre tipologie.

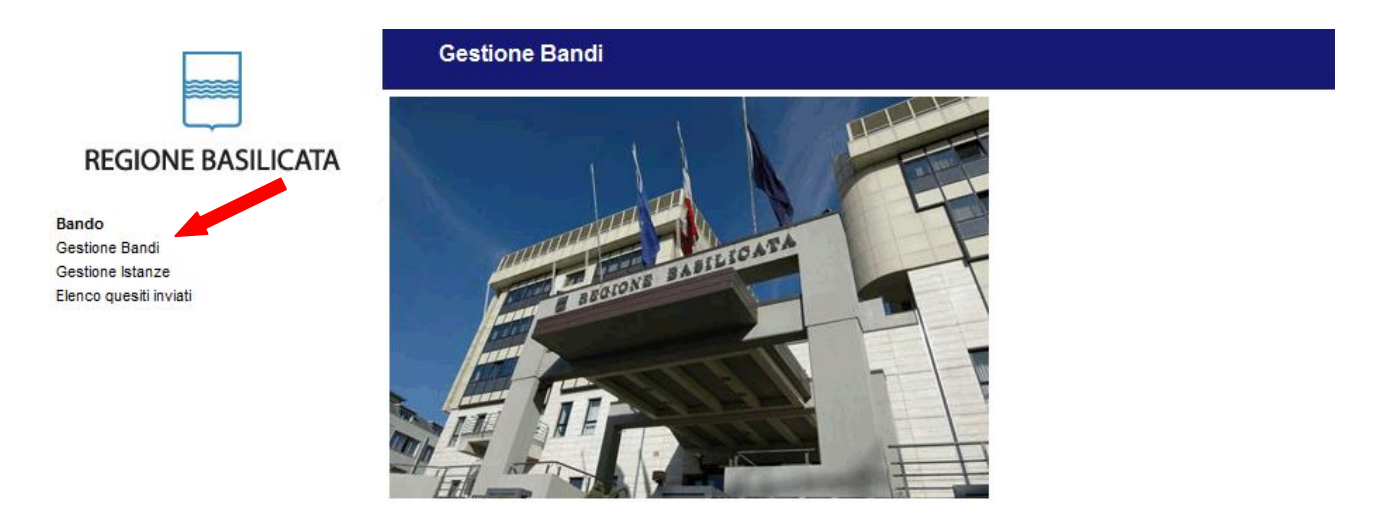

Cliccando su Gestione Bandi

D.G.R.688 DEL 29/05/2012 30/06/2012 20:00:00 PROGRAMMAZIONE DELLA FORMAZIONE CONTINUA "Formazione Continua per aziende coinvolte in processi anticrisi"

Cliccando sulla lente della colonna dettaglio si accede al dettaglio del bando dove c'è anche il bottone "PARTECIPA"

Cliccando su "PARTECIPA" si accede all'istanza telematica da compilare.

## **ATTENZIONE!!**

La seguente schermata avvisa di salvare periodicamente i dati, ciò al fine di evitare la perdita dei dati inseriti e di dover reinserirli:

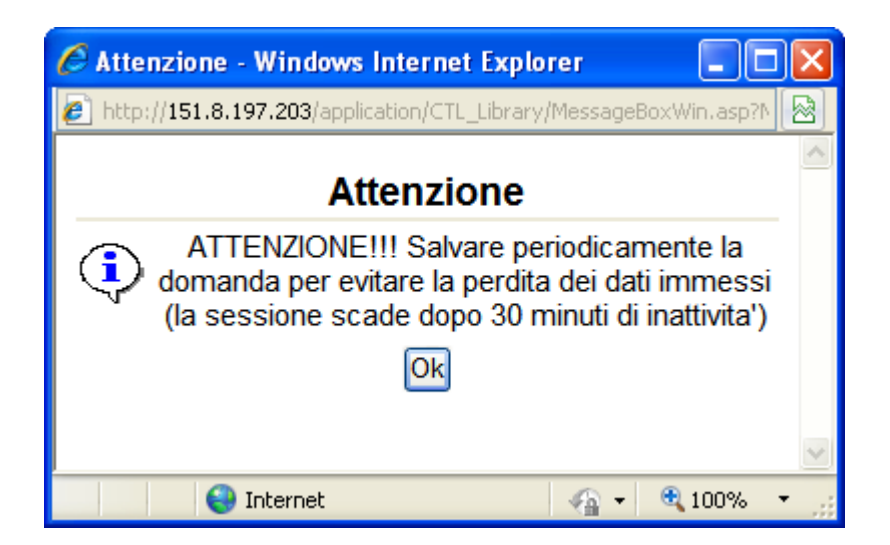

Cliccando sul pulsante Ok si procede alla compilazione dell'istanza:

Nel caso in cui si intenda sospendere la compilazione è possibile completarla successivamente accedendo al sistema con le vostre credenziali e cliccando sulla voce di Menù **Gestione Istanze** .

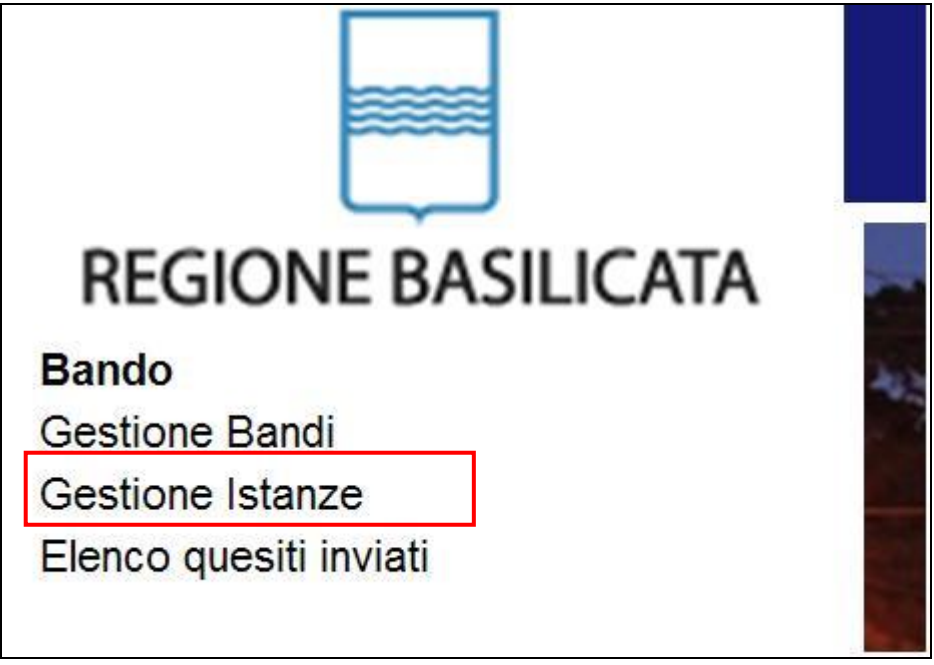

Fig. 10 Menu Gestione Istanze

## **MENU' FUNZIONALE**

Nella parte superiore del modulo dell'istanza telematica, evidenziate da sottolineatura, sono accessibili le voci del menù: **Salva, Stampa, Help, Inoltro Candidatura e Annulla Istanza**.

**Inoltro Candidatura** 

Salva

1) **Salva** : questa voce serve a salvare in maniera temporanea l'istanza in compilazione. Per evitare di perdere i dati immessi in caso di caduta imprevista della sessione, si consiglia di salvare periodicamente l'istanza. 2) **Inoltro Candidatura**: questa voce serve per salvare in maniera

Help

Stampa

definitiva l'istanza, qualora tutte le verifiche effettuate dal sistema siano risultate positive. All'atto del salvataggio **l'istanza risulterà non più modificabile.**

Il sistema visualizzerà l'istanza in formato pdf (*vedi la nota seguente*) , e tramite i comandi File->Stampa e File->Salva di Acrobat Reader si può sia stampare che salvare sul proprio personal computer l'istanza telematica da inviare successivamente.

3) **Stampa**: questa voce serve per visualizzare un file in formato pdf di stampa. Se l'istanza non è stata ancora inoltrata si ottiene una versione dell'istanza con la dicitura in filigrana "Bozza" (tale stampa non è valida ai fini della candidatura dell'istanza ma solo a fini personali), se invece l'istanza è stata già inoltrata serve per ottenere una copia valida dell'istanza stessa.

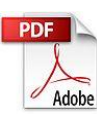

**Attenzione!!!!** Ai fini della visualizzazione, della stampa e del salvataggio dell'istanza telematica è necessario aver installato sul proprio personal computer il software **Adobe Acrobat Reader®**

Prima di procedere alla compilazione dell'istanza occorre accertarsi di aver installato tale software. In caso contrario è possibile scaricarlo gratuitamente dal seguente indirizzo: <http://get.adobe.com/it/reader/> e installarlo sul computer.

All'atto dell'inoltro della candidatura il sistema telematico effettua una verifica sulla compilazione ed in assenza della selezione di una voce obbligatoria non permetterà l'invio dell'istanza.

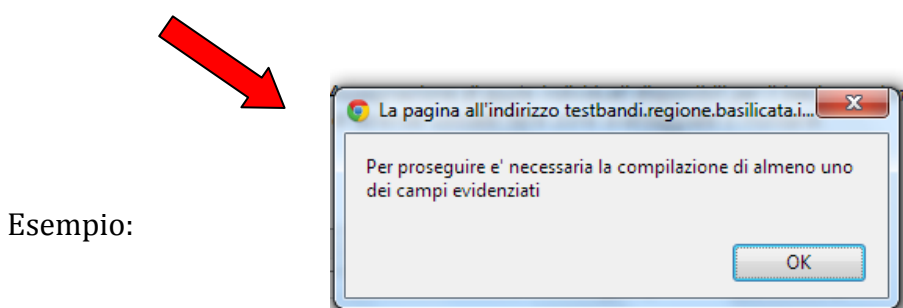

Al termine della procedura di inoltro, dopo aver cliccato su verrà assegnato un numero di pratica all'istanza, che vale quale codice identificativo univoco dell'istanza stessa.

### **ANNULLAMENTO ISTANZA**

**Attenzione!!!** Una volta inviata la domanda non è più modificabile.

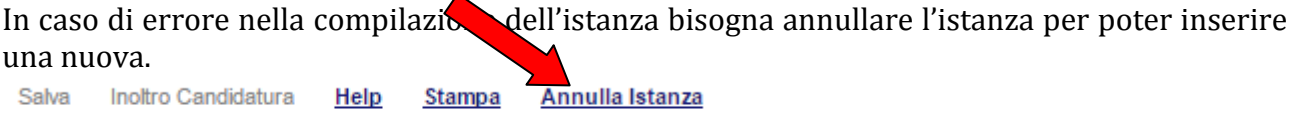

Cliccando su "Annulla Istanza"

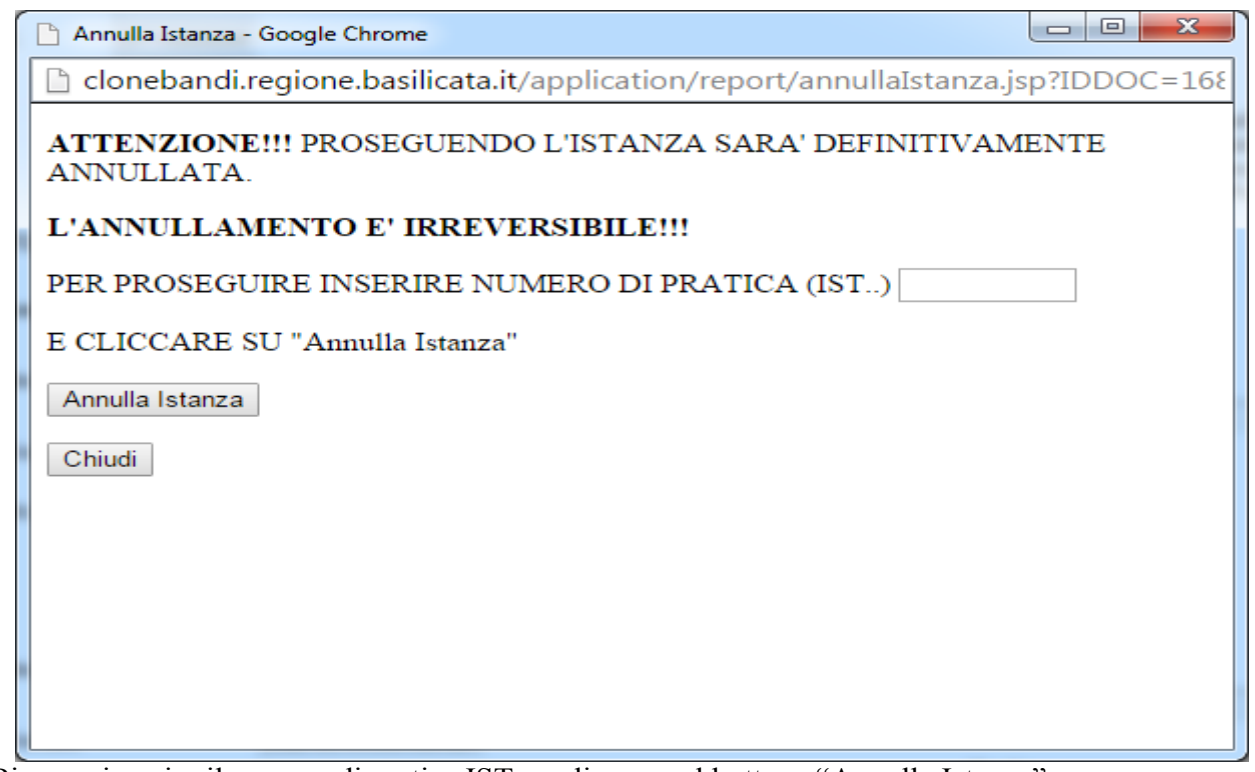

Bisogna inserire il numero di pratica IST.. e cliccare sul bottone "Annulla Istanza".

Il risultato è visualizzabile nella colonna "Stato"

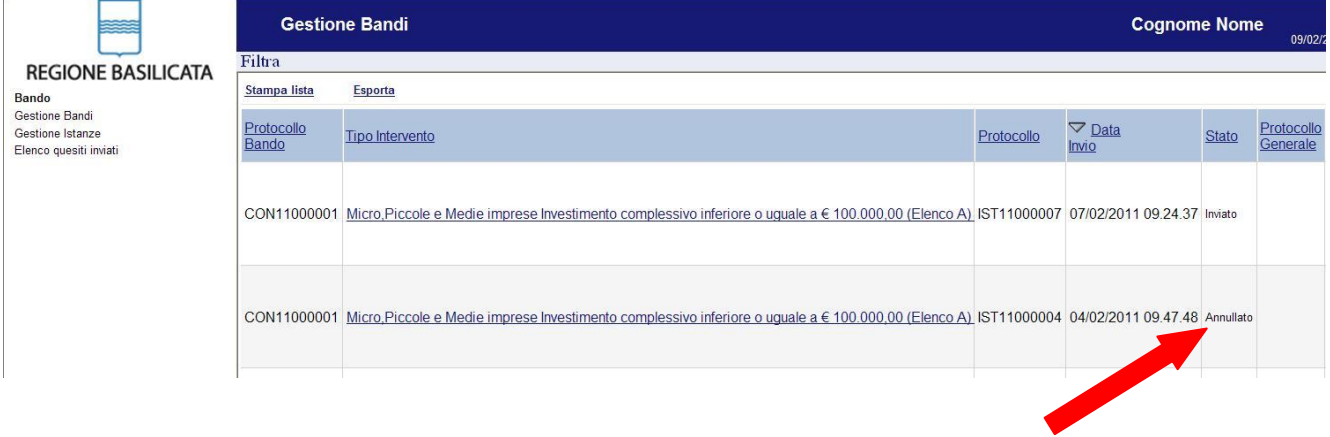

### **COMPILAZIONE DOMANDA**

Alcuni campi dell'istanza saranno già pre-compilati dal sistema con i dati inseriti all'atto della registrazione del candidato, (**N.B. i valori sono comunque modificabili da parte dell'utente**), i campi non compilati sono tutti obbligatori e devono essere compilati a cura dell'utente.

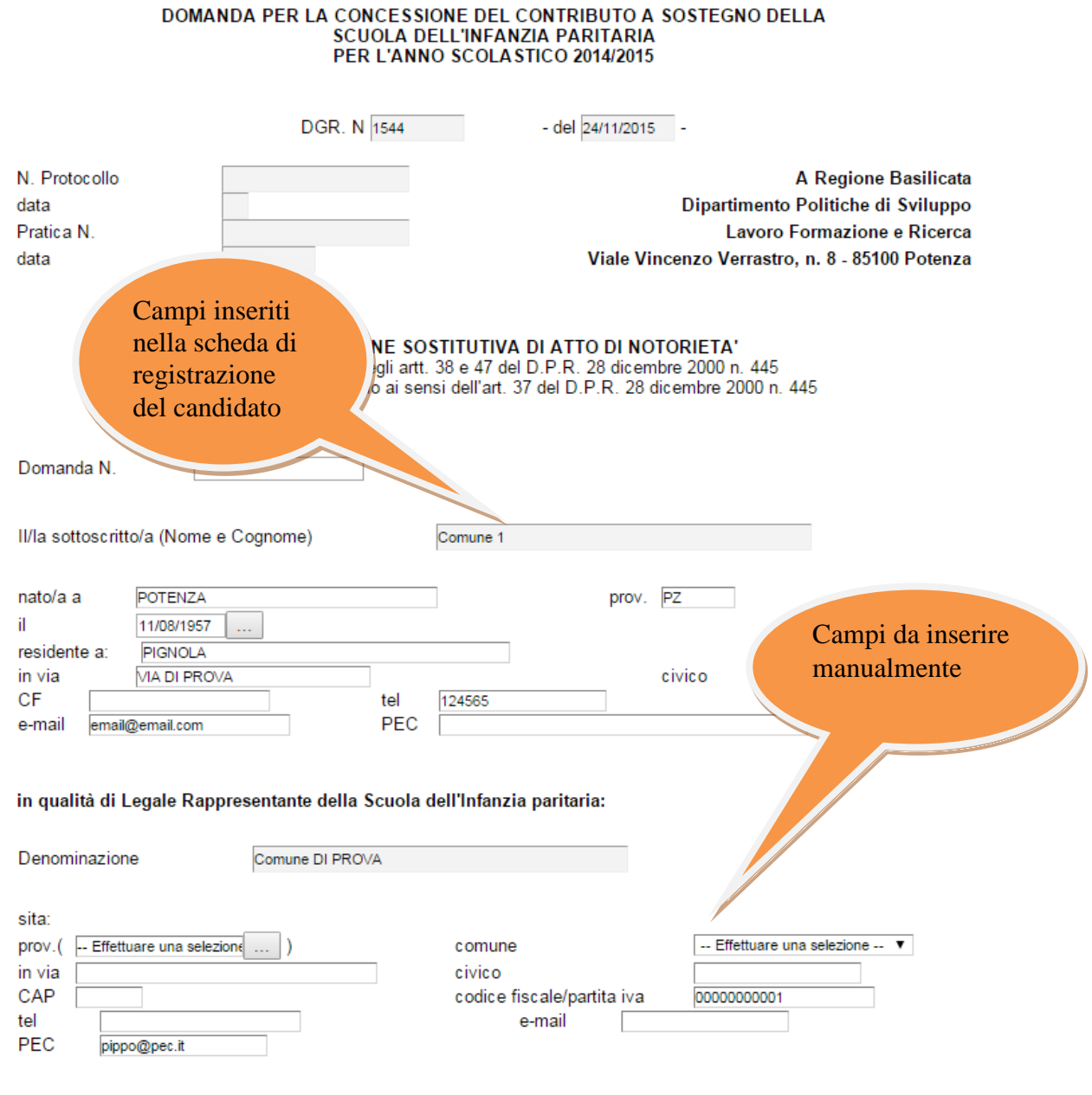

consapevole delle sanzioni penali previste in caso di dichiarazioni non veritiere e di falsità negli atti e della conseguente decadenza dei benefici di cui agli art.t. 75 e 76 del D.P.R. 28 dicembre 2000 n. 445, in relazione al contributo della Regione Basilicata ai sensi dell'art. 47 della legge regionale n. 1 del 30/01/2007,

### **INOLTRO CANDIDATURA**

Terminata la compilazione dell'istanza telematica si può procedere all'inoltro della stessa cliccando sulla voce di menu Inoltro Candidatura All'atto dell'invio dell'istanza il sistema telematico effettua una verifica sulla compilazione ed in assenza della selezione di una voce obbligatoria non permetterà l'invio dell'istanza. Esempio:

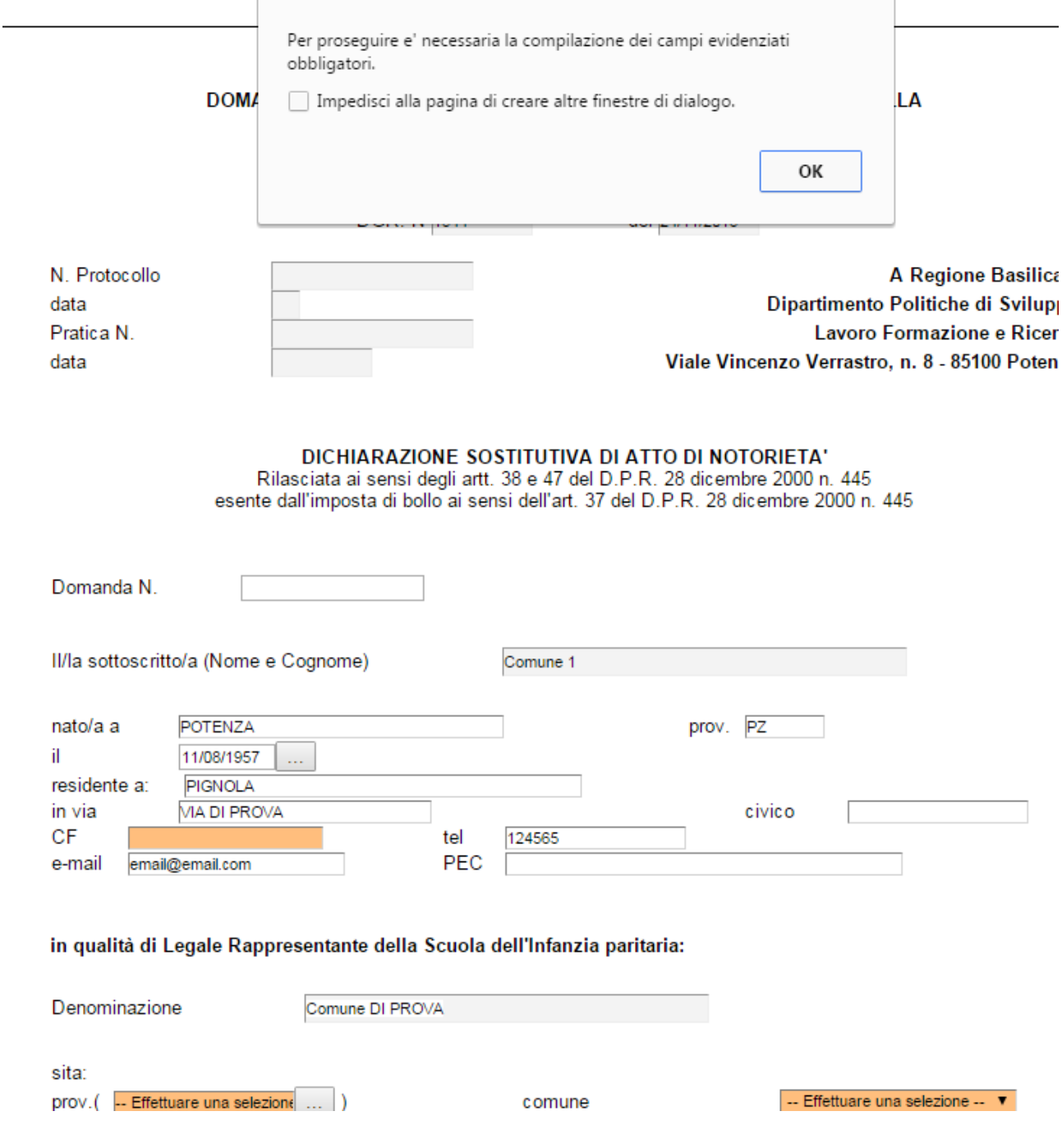

NB: Una volta inseriti i valori mancanti nei campi colorati di arancione, premere su salva, in questo modo la colorazione sparirà, i valori verranno salvati ed è possibile procedere con un nuovo invio. Nel caso in cui sia necessario compilare altri campi per l'inoltro della domanda, il sistema provvederà ad evidenziare nuovamente i campi mancanti.

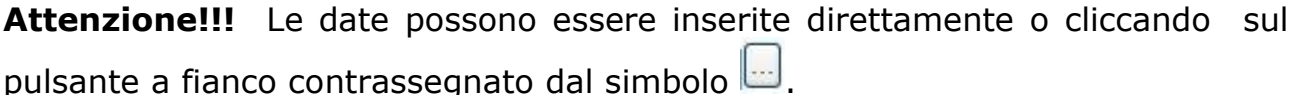

## Qualora si proceda all'inserimento manuale i separatori ammessi sono **/** e **– (es. 22/12/65 data ammessa,22/12/1965 data ammessa, 22.12.1965 data non ammessa)**

**Attenzione!!!** L'inserimento è guidato attraverso scelte obbligatorie.

I campi - Effettuare una selezione - sono delle selezioni a tendina, attenzione selezionare sempre prima la provincia, perché i comuni sono condizionati dalla selezione effettuata sulla provincia, la provincia della sede operativa è bloccata sulle province della regione Basilicata.

#### **DICHIARA** Per l'anno scolastico 2014/2015

- che l'Ente è gestito da soggetto giuridico senza fini di lucro rientrante tra le tipologie di cui all'art. 3 del Decreto del Ministero della Pubblica Amministrazione del 21 maggio 2007 ed è aperto alla generalità dei cittadini;
- che con atto n. prot. del ha ottenuto il

riconoscimento alla parità e autorizzazione al funzionamento;

che la scuola mantiene, a tutt'oggi, i requisiti previsti dalla I. 62/2000 della parità;

che gli alunni sono così suddivisi:

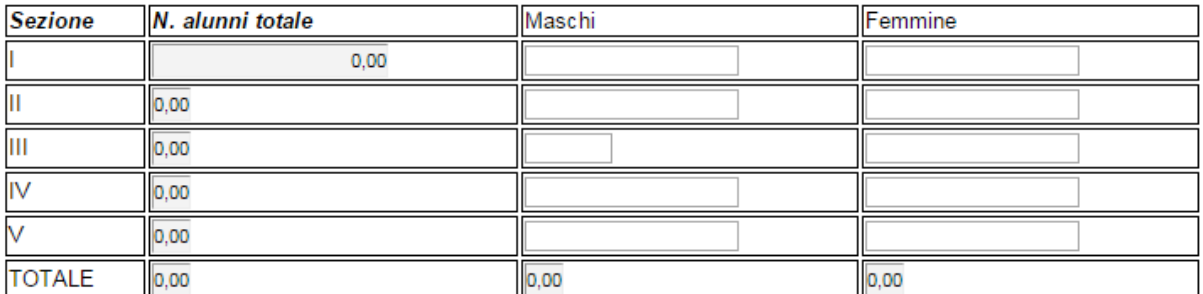

□ che il numero di bambini disabili accolti gratuitamente nella scuola sono:

alunni con handicap che NON necessitano di un insegnante di sostegno  $\cdot$  n.

alunni con handicap che NECESSITANO dell'insegnate di sostegno;  $\bullet$  n.

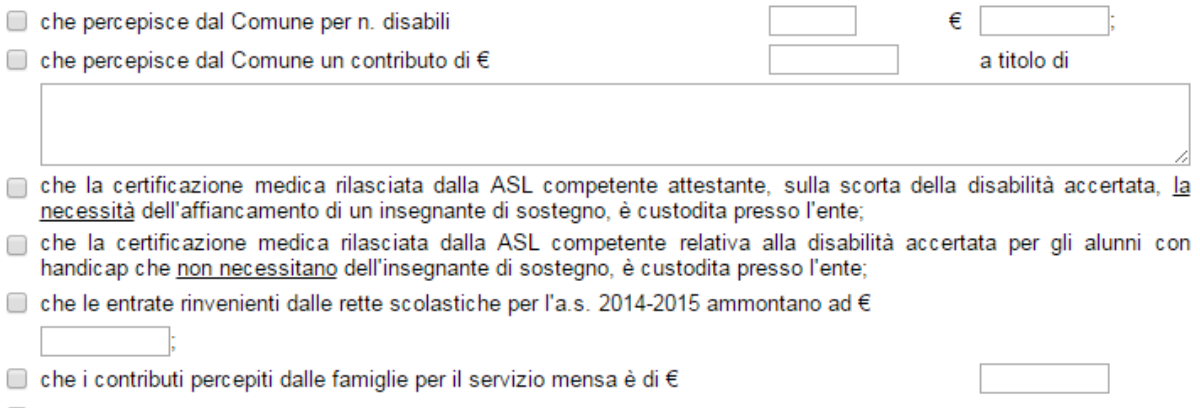

che il personale regolarmente assunto è il seguente:

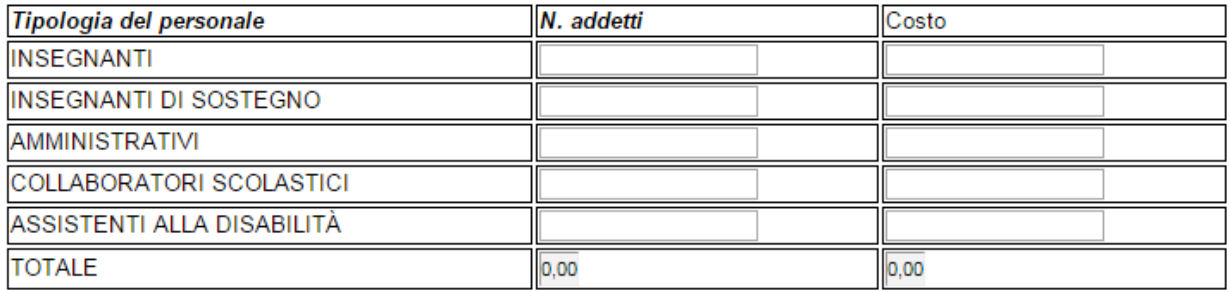

che trattasi di scuola operante in un Comune ove non esistono altre tipologie di scuole statali o comunali;

che non trattasi di scuola operante in un Comune ove non esistono altre tipologie di scuole statali o comunali;

#### **CHIEDE**

#### Il contributo

- per le spese di gestione per l'anno scolastico 2014/2015;
- Der l'accoglienza di bambini portatori di handicap che necessitano di insegnante di sostegno;
- D per l'accoglienza di bambini portatori di handicap che non necessitano di insegnante di sostegno;
- aggiuntivo di € 3.500,00 in quanto scuola paritaria che opera nel Comune ove non esistono altre tipologie di scuole per l'infanzia statali o comunali;

#### Estremi di pagamento

Ai fini dell'erogazione del contributo dichiara che il conto corrente è in essere presso la:

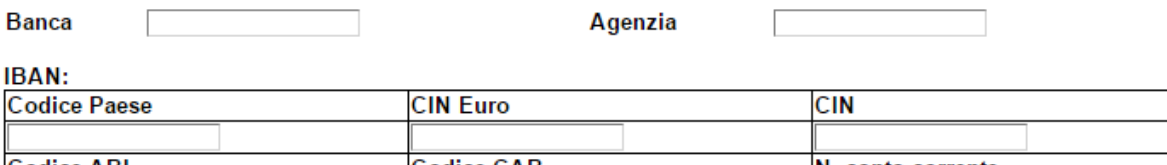

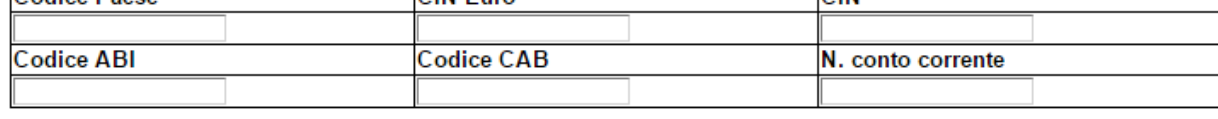

Intestatario conto

Comune 1

**Istruzioni per candidarsi on-line Pagina 16** Pagina 16

## **Quesiti**

## E' possibile inviare un quesito (richiesta chiarimento) sul singolo bando:

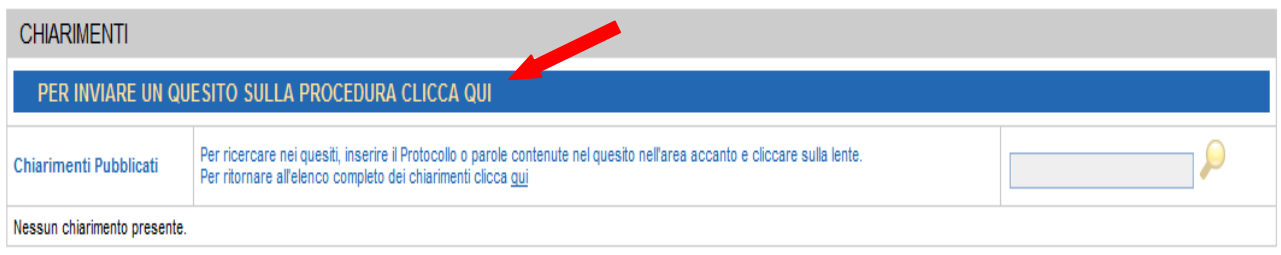

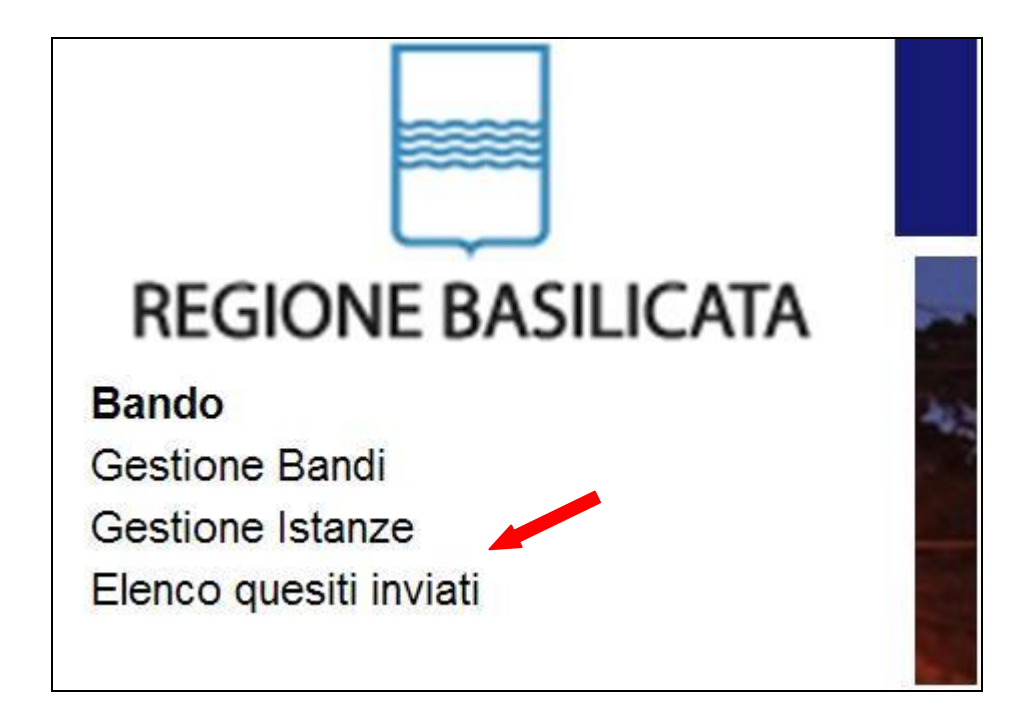

L'elenco dei quesiti inviati e delle risposte inserite dal Dipartimento di competenza è possibile consultarlo da "Elenco quesiti inviati"

### **PER OGNI EVENTUALE INFORMAZIONE E/O CHIARIMENTO, PUÒ CONTATTARE:**

**Numero verde: 800.29.20.20 dal lunedì-venerdì 8:00 20:00 o il sabato 8:00 14:00 oppure inviare una e-mail a: centroservizi@regione.basilicata.it**